# Oracle® Cloud Using Oracle Application Container Cloud **Service**

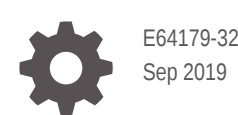

ORACLE

Oracle Cloud Using Oracle Application Container Cloud Service,

E64179-32

Copyright © 2015, 2019, Oracle and/or its affiliates. All rights reserved.

Primary Authors: Rebecca Parks, Marilyn Beck, Rob Gray

Contributing Authors: Michael W. Williams

This software and related documentation are provided under a license agreement containing restrictions on use and disclosure and are protected by intellectual property laws. Except as expressly permitted in your license agreement or allowed by law, you may not use, copy, reproduce, translate, broadcast, modify, license, transmit, distribute, exhibit, perform, publish, or display any part, in any form, or by any means. Reverse engineering, disassembly, or decompilation of this software, unless required by law for interoperability, is prohibited.

The information contained herein is subject to change without notice and is not warranted to be error-free. If you find any errors, please report them to us in writing.

If this is software or related documentation that is delivered to the U.S. Government or anyone licensing it on behalf of the U.S. Government, then the following notice is applicable:

U.S. GOVERNMENT END USERS: Oracle programs, including any operating system, integrated software, any programs installed on the hardware, and/or documentation, delivered to U.S. Government end users are "commercial computer software" pursuant to the applicable Federal Acquisition Regulation and agencyspecific supplemental regulations. As such, use, duplication, disclosure, modification, and adaptation of the programs, including any operating system, integrated software, any programs installed on the hardware, and/or documentation, shall be subject to license terms and license restrictions applicable to the programs. No other rights are granted to the U.S. Government.

This software or hardware is developed for general use in a variety of information management applications. It is not developed or intended for use in any inherently dangerous applications, including applications that may create a risk of personal injury. If you use this software or hardware in dangerous applications, then you shall be responsible to take all appropriate fail-safe, backup, redundancy, and other measures to ensure its safe use. Oracle Corporation and its affiliates disclaim any liability for any damages caused by use of this software or hardware in dangerous applications.

Oracle and Java are registered trademarks of Oracle and/or its affiliates. Other names may be trademarks of their respective owners.

Intel and Intel Xeon are trademarks or registered trademarks of Intel Corporation. All SPARC trademarks are used under license and are trademarks or registered trademarks of SPARC International, Inc. AMD, Opteron, the AMD logo, and the AMD Opteron logo are trademarks or registered trademarks of Advanced Micro Devices. UNIX is a registered trademark of The Open Group.

This software or hardware and documentation may provide access to or information about content, products, and services from third parties. Oracle Corporation and its affiliates are not responsible for and expressly disclaim all warranties of any kind with respect to third-party content, products, and services unless otherwise set forth in an applicable agreement between you and Oracle. Oracle Corporation and its affiliates will not be responsible for any loss, costs, or damages incurred due to your access to or use of third-party content, products, or services, except as set forth in an applicable agreement between you and Oracle.

# **Contents**

#### [Preface](#page-4-0)

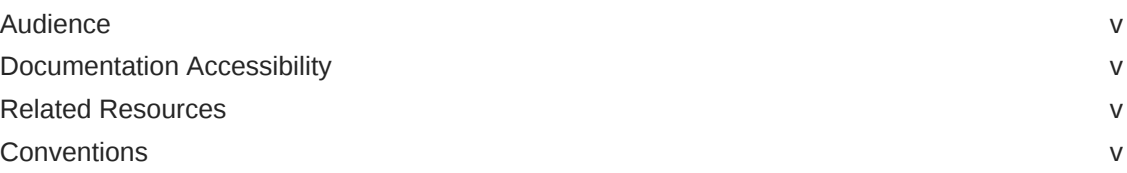

### 1 [Getting Started with Oracle Application Container Cloud Service](#page-6-0)

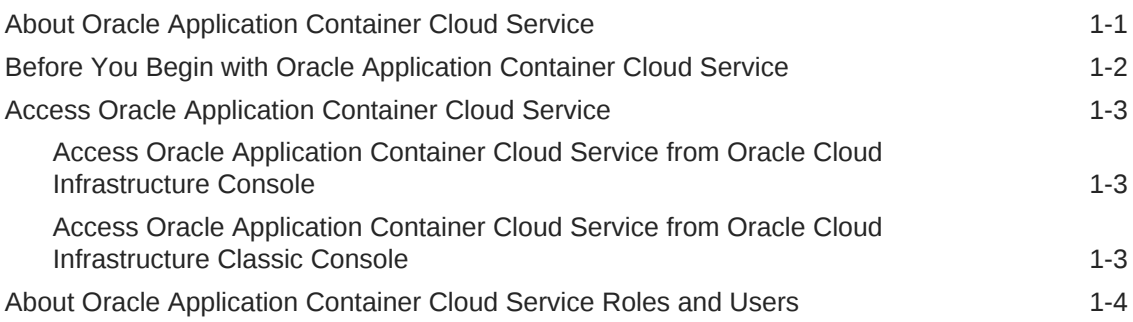

### 2 [Administering Applications](#page-10-0)

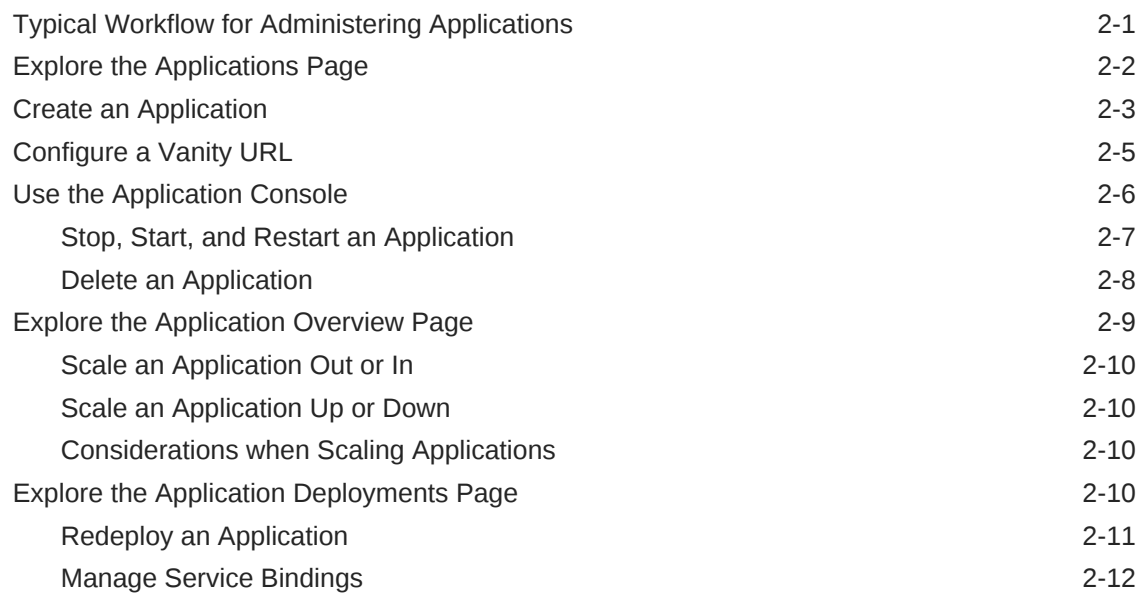

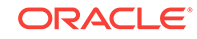

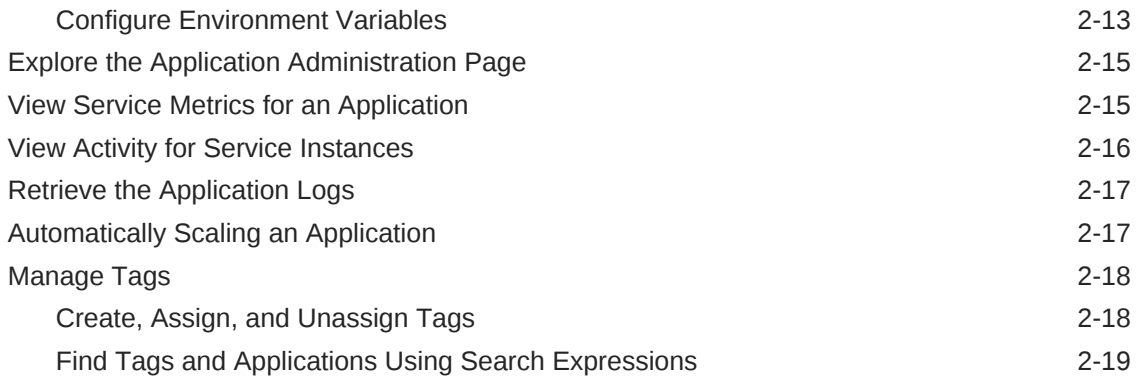

#### 3 [Using Oracle Application Container Cloud Service with Other](#page-29-0) [Oracle Cloud Services](#page-29-0)

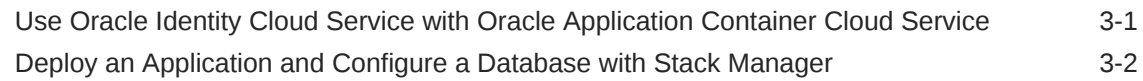

# <span id="page-4-0"></span>Preface

*Using Oracle Application Container Cloud Service* tells you how to deploy applications and describes the web user interface.

#### **Topics:**

- **Audience**
- Documentation Accessibility
- Related Resources
- **Conventions**

### Audience

This document is primarily for administrators who are responsible for provisioning an Oracle Cloud service, monitoring service usage and performance, and deploying applications.

### Documentation Accessibility

For information about Oracle's commitment to accessibility, visit the Oracle Accessibility Program website at [http://www.oracle.com/pls/topic/lookup?](http://www.oracle.com/pls/topic/lookup?ctx=acc&id=docacc) [ctx=acc&id=docacc](http://www.oracle.com/pls/topic/lookup?ctx=acc&id=docacc).

#### **Access to Oracle Support**

Oracle customers that have purchased support have access to electronic support through My Oracle Support. For information, visit [http://www.oracle.com/pls/topic/](http://www.oracle.com/pls/topic/lookup?ctx=acc&id=info) [lookup?ctx=acc&id=info](http://www.oracle.com/pls/topic/lookup?ctx=acc&id=info) or visit<http://www.oracle.com/pls/topic/lookup?ctx=acc&id=trs> if you are hearing impaired.

## Related Resources

See [Oracle Public Cloud](http://cloud.oracle.com).

### **Conventions**

The following text conventions are used in this document:

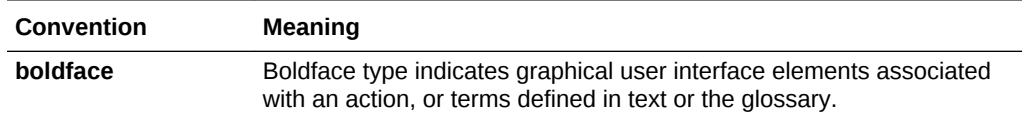

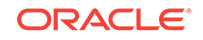

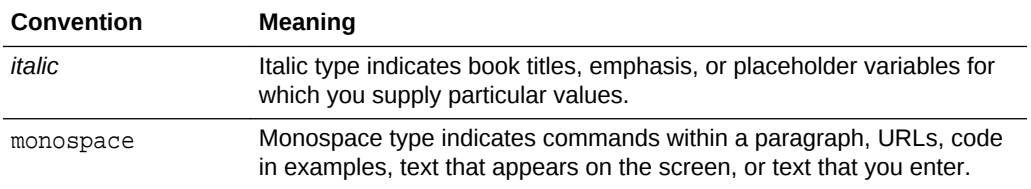

# <span id="page-6-0"></span>1 Getting Started with Oracle Application Container Cloud Service

Get started with general information about using Oracle Application Container Cloud Service.

#### **Topics:**

- About Oracle Application Container Cloud Service
- [Before You Begin with Oracle Application Container Cloud Service](#page-7-0)
- [Access Oracle Application Container Cloud Service](#page-8-0)
- [About Oracle Application Container Cloud Service Roles and Users](#page-9-0)

# About Oracle Application Container Cloud Service

Oracle Application Container Cloud Service lets you deploy Java SE, Node.js, PHP, Python, Ruby, Go, and .NET Core applications to the Oracle Cloud. You can also deploy Java EE web applications.

Subscribing to Oracle Application Container Cloud Service makes all types of applications available when you deploy your application. Your application runs in a Docker container.

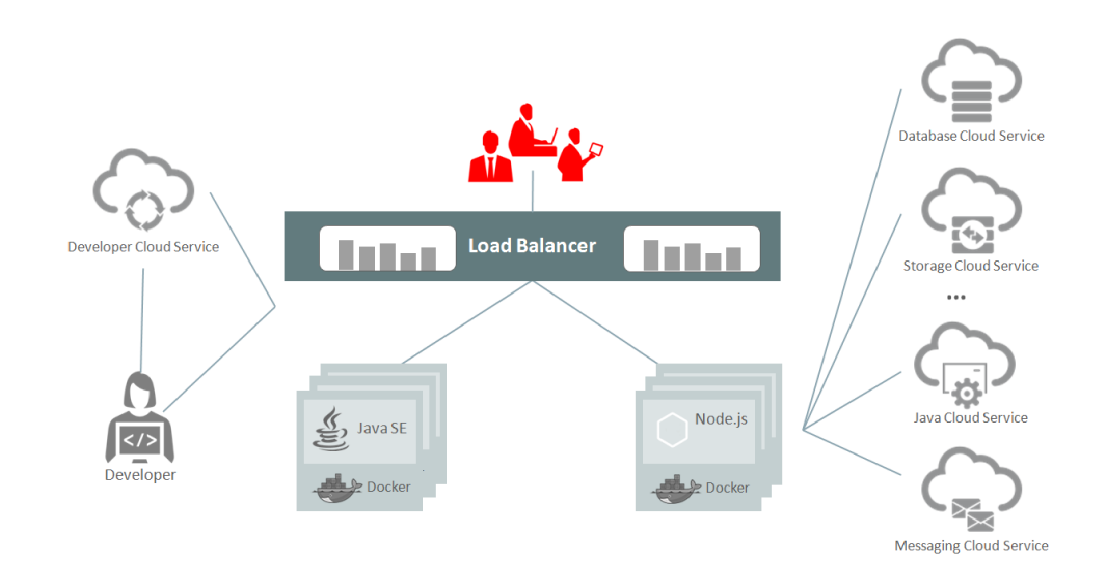

With Oracle Application Container Cloud Service, you can use these key features:

• A preconfigured environment for Java SE, Java EE, Node.js, PHP, Python, Ruby, Go, and .NET Core applications.

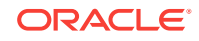

- <span id="page-7-0"></span>• Java SE advanced features such as Java Flight Recorder, Java Mission Control, advanced memory management, and ongoing and timely security updates.
- An Open platform that supports all Java frameworks and containers such as Spring, Play, Tomcat, and Jersey.
- Support for Java Virtual Machine (JVM) based languages such as JRuby. You can run any language that uses the JVM on this service.
- Enterprise-grade support from Oracle.
- Web-based user interface and REST API.

In addition, you can integrate with other Oracle Cloud services, develop your application on your local system, or use Oracle Developer Cloud Service.

If you want to store and retrieve data, then you can use Oracle Cloud Infrastructure Object Storage Classic — a subscription is included. You can also subscribe to Oracle Database Cloud Service or Oracle MySQL Cloud Service.

To deploy an application and configure a database in a single step, you can use Oracle Cloud Stack.

For communication, you can subscribe to Oracle Messaging Cloud Service. Your application communicates with that service through its REST API, so no special security configuration is necessary.

# Before You Begin with Oracle Application Container Cloud **Service**

Before using Oracle Application Container Cloud Service, ensure that your Oracle Cloud Infrastructure Object Storage Classic account is active. You must also have the necessary user roles. It's also useful to be familiar with other related Oracle Cloud services and the technologies that Oracle Application Container Cloud Service uses, such as Java SE, Java Flight Recorder, and Java Mission Control.

For details about service activation, see Requesting and Managing Free Oracle Cloud Promotions or Buying an Oracle Cloud Subscription in *Getting Started with Oracle Cloud*. For details about required user roles, see [About Oracle Application Container](#page-9-0) [Cloud Service Roles and Users.](#page-9-0)

When you purchase a subscription for Oracle Application Container Cloud Service, you automatically also get a subscription for Oracle Cloud Infrastructure Object Storage Classic and Oracle Developer Cloud Service. You can also purchase other subscriptions, such as Oracle Database Cloud Service and Oracle Messaging Cloud Service, if needed for your application.

Oracle Application Container Cloud Service uses the following technologies:

• Java SE

If you're new to Java SE, learn about it at [Java Platform, Standard Edition \(Java](http://docs.oracle.com/javase/) [SE\).](http://docs.oracle.com/javase/)

• Java Flight Recorder

Java Flight Recorder (JFR) generates detailed recordings of the Java Virtual Machine (JVM) and the application it is running. The recorded data includes an execution profile, garbage collection statistics, optimization decisions, object

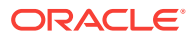

allocation, heap statistics, and latency events for locks and I/O. See the *Java Flight Recorder Runtime Guide* in the [Java Components Documentation](https://docs.oracle.com/javacomponents/).

<span id="page-8-0"></span>• Java Mission Control

The Java Mission Control (JMC) is a set of tools that run on the JDK and interact with a JVM to deliver advanced, unobtrusive Java monitoring and management. See the *Java Mission Control User's Guide* in the [Java Components](https://docs.oracle.com/javacomponents/) [Documentation](https://docs.oracle.com/javacomponents/).

### Access Oracle Application Container Cloud Service

Access Oracle Application Container Cloud Service through a web console, REST API, or a command-line interface (CLI).

Depending on how you sign up for Oracle Cloud, you are directed to either Oracle Cloud Infrastructure Console or Oracle Cloud Infrastructure Classic Console.

#### **Topics:**

- Access Oracle Application Container Cloud Service from Oracle Cloud Infrastructure Console
- Access Oracle Application Container Cloud Service from Oracle Cloud Infrastructure Classic Console

### Access Oracle Application Container Cloud Service from Oracle Cloud Infrastructure Console

Oracle Application Container Cloud Service has limited access to the accounts entitled to use it.

To access the Oracle Application Container Cloud Service console from Oracle Cloud Infrastructure Console:

**1.** Sign in to Oracle Cloud.

If you receive a welcome email, use to sign in to Oracle Cloud. The email provides you with your cloud account details and sign in credentials.

- **2.** From Oracle Cloud Infrastructure Console, click the navigation menu in the top left corner, expand **Platform Services**, and then click **Application Container.**
- **3.** When you access Oracle Application Container Cloud Service the first time, you will see the welcome page.
- **4.** Click **Applications** or **Go to Console** to display the applications page.

The Oracle Application Container Cloud Service console is displayed.

### Access Oracle Application Container Cloud Service from Oracle Cloud Infrastructure Classic Console

To access the Oracle Application Container Cloud Service console from Oracle Cloud Infrastructure Classic Console:

**1.** Sign in to Oracle Cloud.

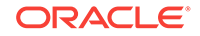

<span id="page-9-0"></span>If you receive a welcome email, use to sign in to Oracle Cloud. The email provides you with your cloud account details and sign in credentials.

- **2.** From Oracle Cloud Infrastructure Classic Console, click the navigation menu  $\equiv$  in the top left corner, and then click **Application Container.**
- **3.** When you access Oracle Application Container Cloud Service the first time, you will see the welcome page.
- **4.** Click **Applications** or **Go to Console** to display the applications page.

The Oracle Application Container Cloud Service console is displayed.

# About Oracle Application Container Cloud Service Roles and Users

You must be assigned certain roles to access, administer, and use Oracle Application Container Cloud Service.

If you don't have all the roles that you need, then ask an administrator to assign these roles to you. If you're assigned the TenantAdminGroup role, then you can perform all tasks including assigning roles to other users. See Add Users and Assign Roles in *Getting Started with Oracle Cloud*.

The following are all the roles that are required to deploy applications to Oracle Application Container Cloud Service.

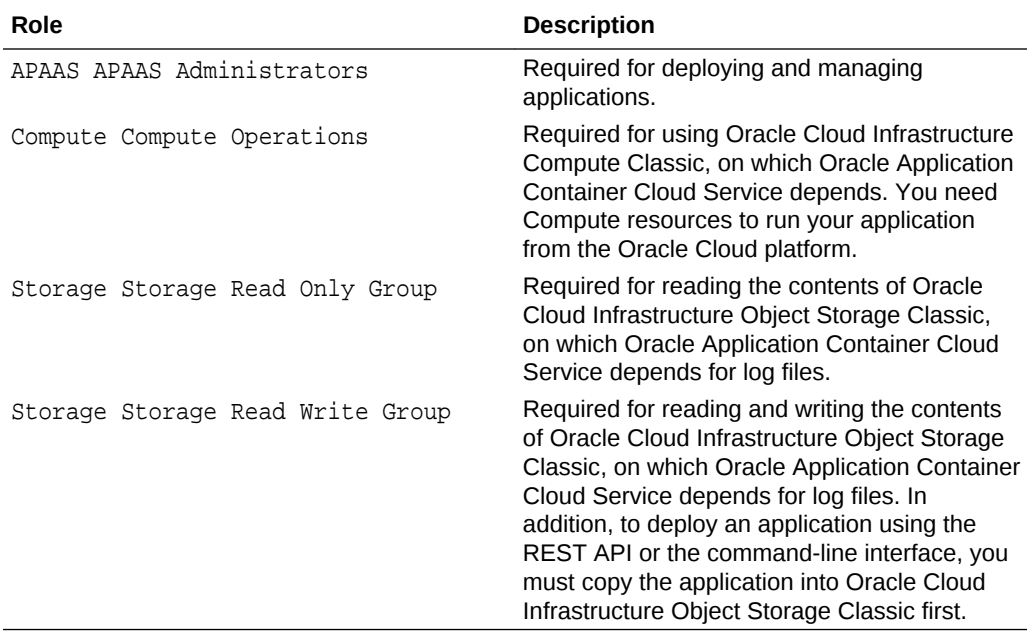

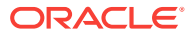

# <span id="page-10-0"></span>2 Administering Applications

Learn more about the Oracle Application Container Cloud Service user interface and application deployment.

#### **Topics**

- **Typical Workflow for Administering Applications**
- **[Explore the Applications Page](#page-11-0)**
- [Create an Application](#page-12-0)
- [Configure a Vanity URL](#page-14-0)
- [Use the Application Console](#page-15-0)
- [Explore the Application Overview Page](#page-18-0)
- [Explore the Application Deployments Page](#page-19-0)
- [Explore the Application Administration Page](#page-24-0)
- [View Service Metrics for an Application](#page-24-0)
- [View Activity for Service Instances](#page-25-0)
- [Automatically Scaling an Application](#page-26-0)

# Typical Workflow for Administering Applications

Complete these tasks to deploy and manage your applications in Oracle Application Container Cloud Service.

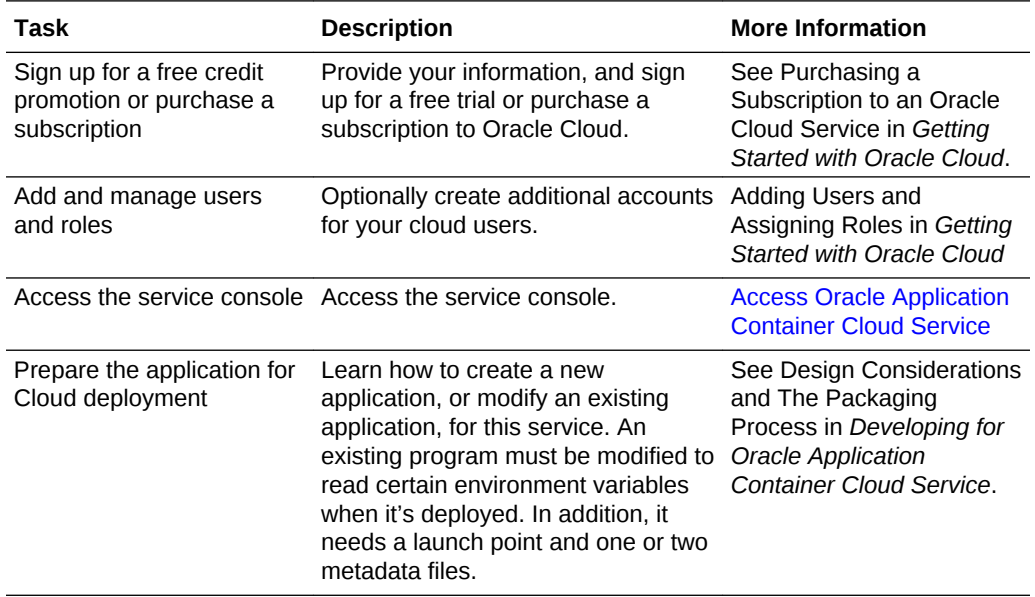

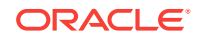

<span id="page-11-0"></span>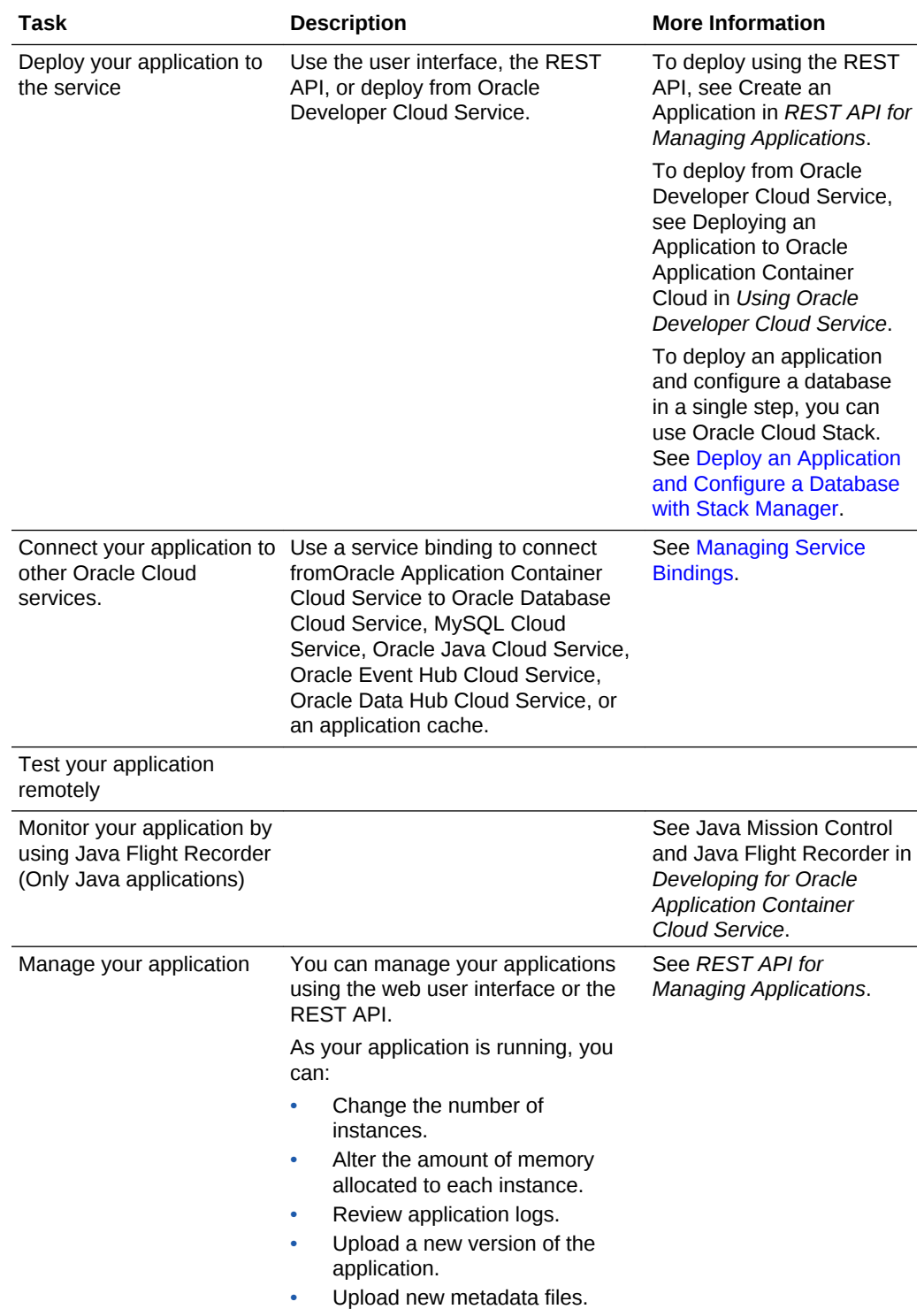

# Explore the Applications Page

On the Applications page, you can create an application and you can see all of the created applications.

The following table describes all the elements that you'll see on the Applications page.

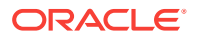

<span id="page-12-0"></span>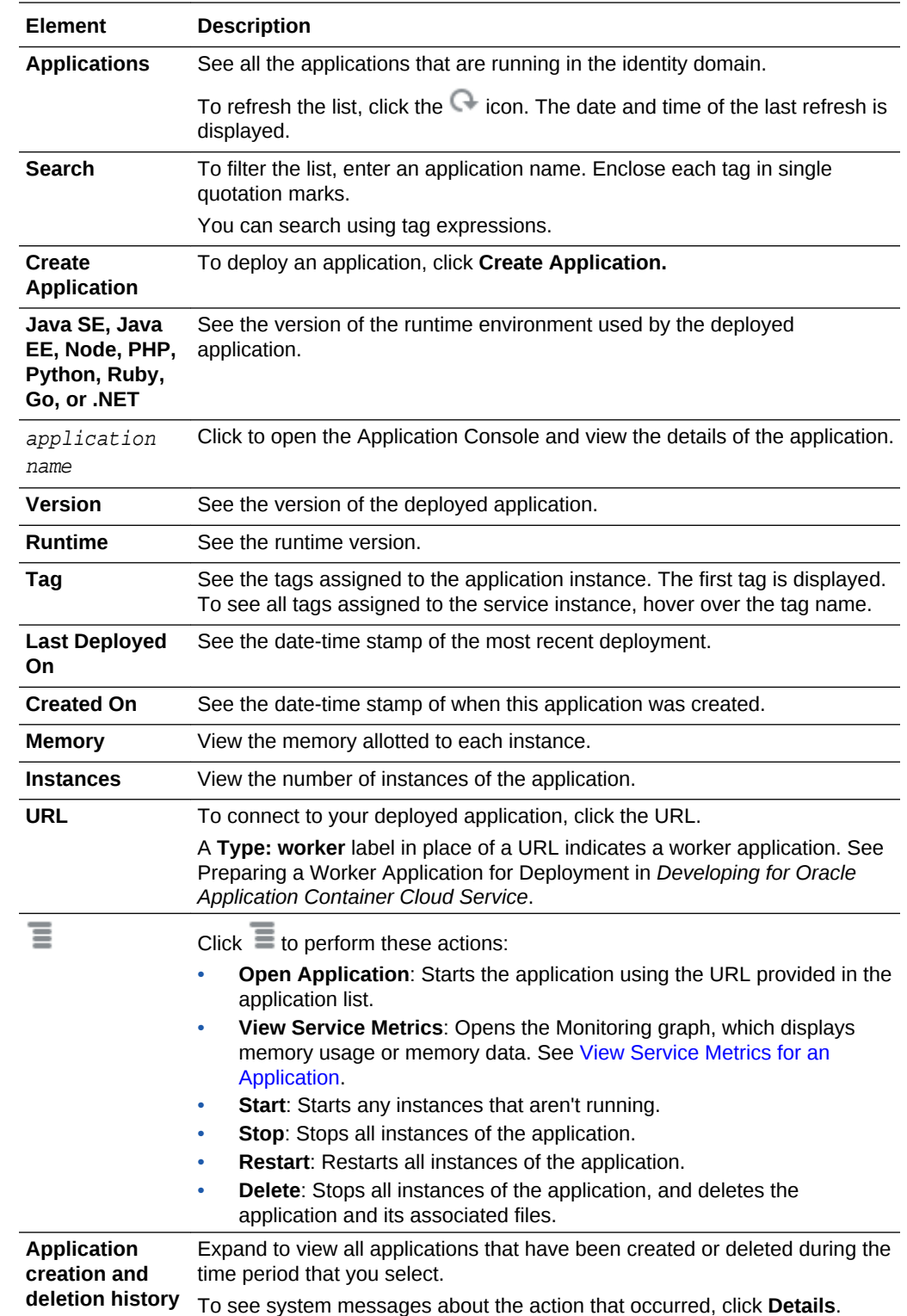

# Create an Application

From the Applications page, you can create and deploy your application.

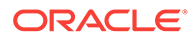

- **1.** Open the Oracle Application Container Cloud Service Applications page. See [Access Oracle Application Container Cloud Service.](#page-8-0)
- **2.** Click **Create Application**.
- **3.** Click an application type: **Java SE**, **Java EE**, **Node**, **PHP**, **Python**, **Ruby**, **Go**, or **.NET.**
- **4.** In the Create Application dialog box, complete the fields described in the following table. All fields are optional except for **Name** and **Application**.

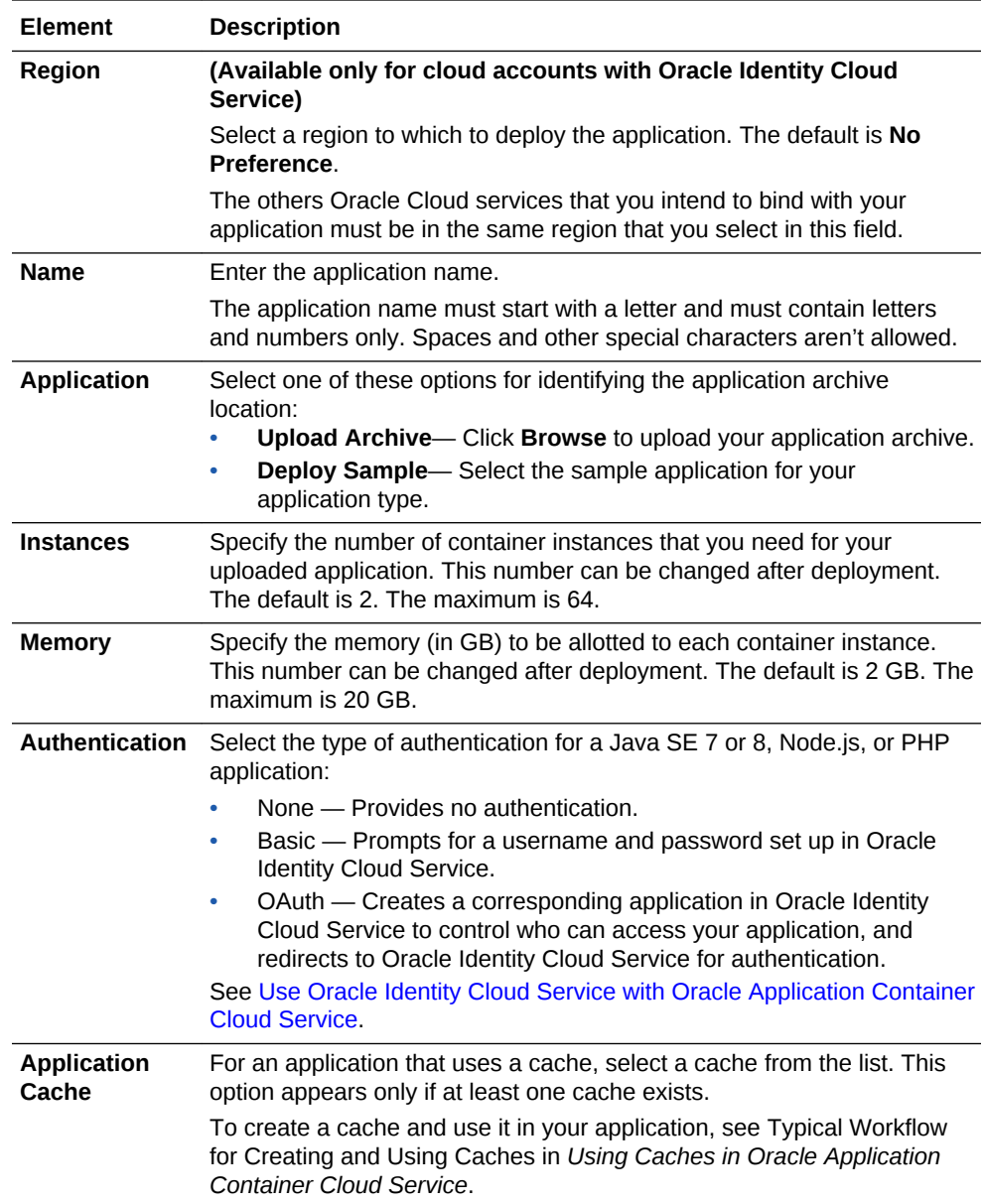

**5.** Click **More Options** if you want to upload configuration files or specify a metering frequency, runtime version, or notification email. All these fields are optional.

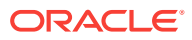

<span id="page-14-0"></span>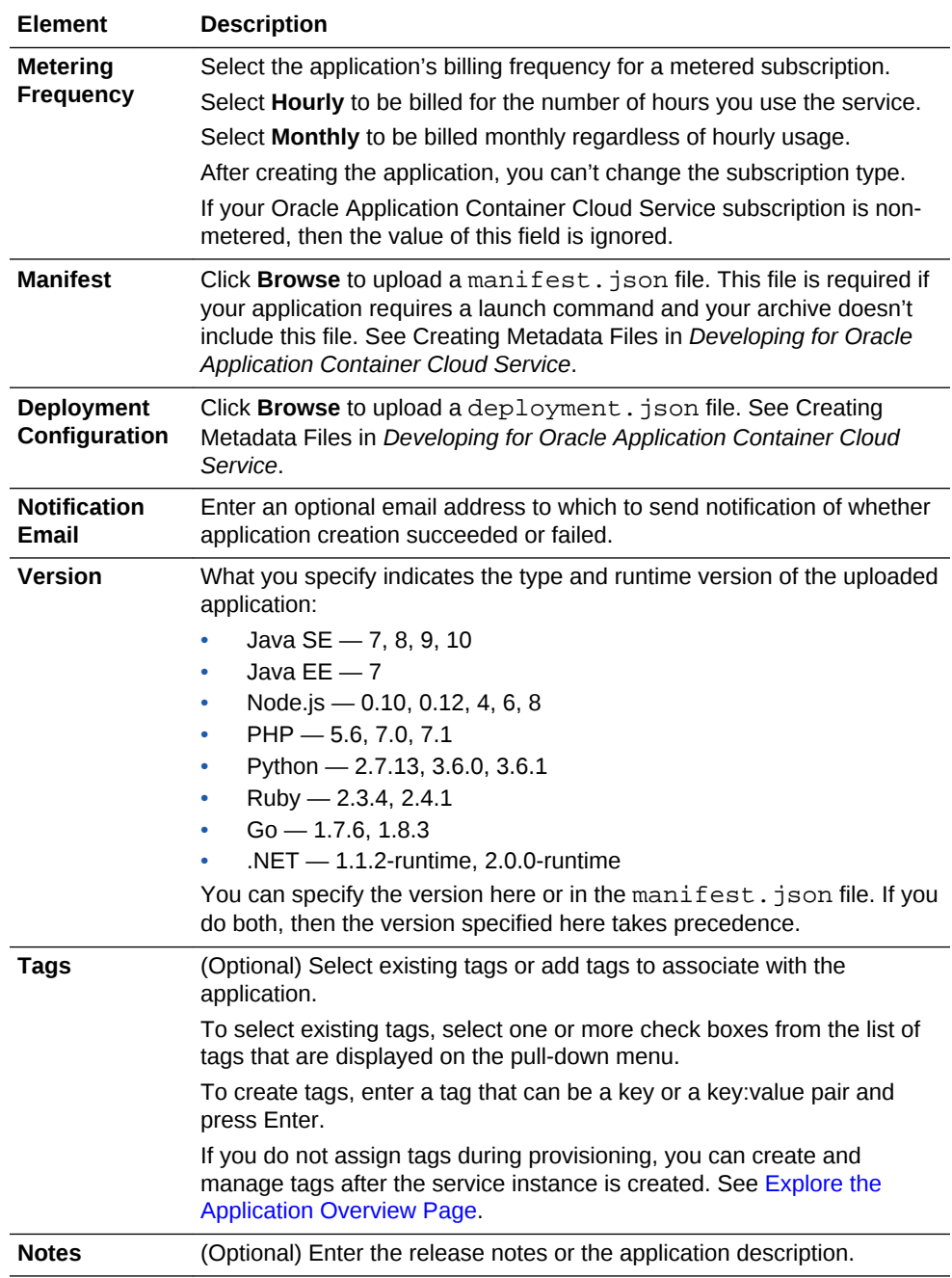

- **6.** Click **Create**.
- **7.** Click **OK**.

A Creating Application message is displayed until the application is fully deployed.

# Configure a Vanity URL

A vanity URL is a unique, customized web address that's branded for marketing purposes and helps users remember and find a specific page of your website. To

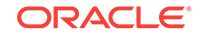

<span id="page-15-0"></span>customize the user sign-in experience, customers may use their own vanity URL prefix instead of the Oracle Application Container Cloud Service application URL.

To configure your vanity URL, you must have a custom domain name, access to an Oracle Cloud Infrastructure Load Balancing Classic account, and a Secure Socket Layer (SSL) certificate. See [Obtaining a Digital Certificate](https://docs.oracle.com/en/cloud/iaas/load-balancer-cloud/lbrug/obtaining-digital-certificate.html) in *Using Oracle Cloud Infrastructure Load Balancing Classic*.

- **1.** Add the digital certificate to Oracle Cloud Infrastructure Load Balancing Classic. See [Importing a Load Balancer Digital Certificate](https://docs.oracle.com/en/cloud/iaas/load-balancer-cloud/lbrug/importing-load-balancer-digital-certificate.html) in *Using Oracle Cloud Infrastructure Load Balancing Classic*.
- **2.** Update the Oracle Cloud Infrastructure Load Balancing Classic listener of your application. Include the digital certificate in and add the vanity URL of the certificate as one of the virtual hosts. See [Creating Listeners for a Load Balancer](https://docs.oracle.com/en/cloud/iaas/load-balancer-cloud/lbrug/creating-listeners-load-balancer.html) in *Using Oracle Cloud Infrastructure Load Balancing Classic*.
- **3.** Create a CNAME record in your domain name system, entering your vanity URL as the name and the Oracle Application Container Cloud Service application URL as the value.
- **4.** To test your vanity URL, enter it in a browser. Oracle Application Container Cloud Service application is displayed.

### Use the Application Console

The Application Console provides access to all application configuration parameters, including the static application manifest values and the service dependencies. You can start, stop, and restart applications, and view the activity log in the Application Console.

**1.** Go to the Applications page.

The page appears after you sign in or when you click on the **Applications** link at the top of any page. See [Access Oracle Application Container Cloud Service](#page-8-0).

**2.** In the **Applications** list, click the desired application name.

At the top of the Application Console are the application name, the application Menu  $\equiv$ , and the application URL.

A **Type: worker** label in place of a URL indicates a worker application. See Preparing a Worker Application for Deployment in *Developing for Oracle Application Container Cloud Service*.

The application Menu  $\overline{\equiv}$  displays these options:

- **Open Application** Starts the application using the URL.
- **View Service Metrics** Opens the Monitoring graph, which displays memory usage or memory data. See [View Service Metrics for an Application](#page-24-0).
- **Start** Starts all instances of the application.
- **Stop** Stops all instances of the application.
- **Restart** Restarts all instances of the application.
- **View Activity** Displays the activity log.

If you expand the **Service Details** icon next to the menu icon, the following additional information is displayed:

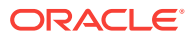

- <span id="page-16-0"></span>• Location of the application in Oracle Cloud Infrastructure Object Storage Classic
- User who created the application
- Notes about the application entered when the application was created, if any
- Date-time stamp of application creation
- Metering frequency of the application, either Hourly or Monthly
- Identity domain name of the application

The following table describes the key pages available in the Application Console. By default, the application Overview page opens when you access the Application Console.

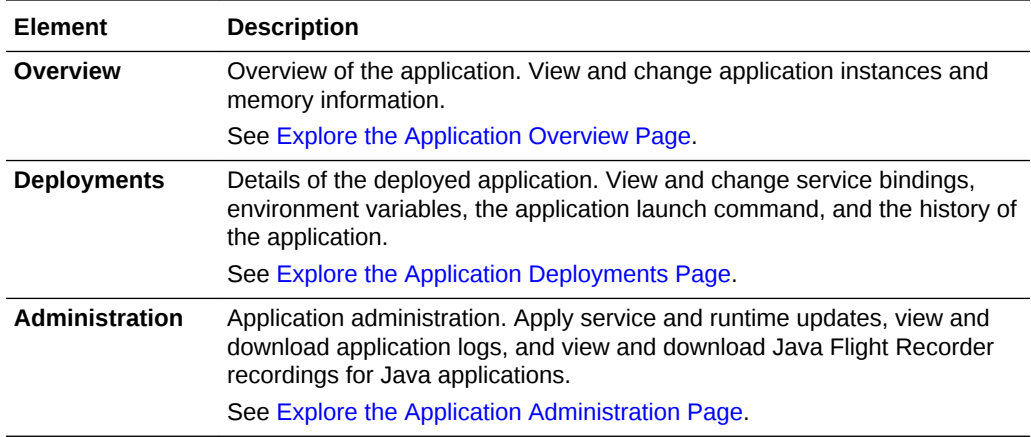

### Stop, Start, and Restart an Application

You can stop, start, and restart an application from the Service Console, the Application Console, or the REST API. This section describes using the Service and Application Consoles.

Stopping an application stops the running instances and frees up the memory. The metering of the resources also stops, which is useful for hourly subscriptions. While an application is stopped, you can't perform any of the following actions:

- Increase or decrease allocation instances
- Manage memory allocation of instances
- Redeploy the application
- Add, edit, or remove service bindings
- Add, edit, or remove environment variables
- Generate logs and recordings

Starting an application starts all stopped instances, and the load balancer starts routing traffic. Metering of the resources also starts. An application starts by default when it's created.

Restarting an application stops it and starts it immediately. You have two options:

• Rolling restart — Instances stop and start one at a time, so the application has no downtime.

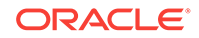

<span id="page-17-0"></span>• Concurrent restart — Instances stop and start at the same time. The application is down briefly, but the overall restart time is faster.

You have these options for all actions that require restarting an application:

- Restarting the application
- Scaling memory up or down
- Updating the application runtime
- Updating Oracle Application Container Cloud Service
- Updating the application, which includes:
	- Uploading a new archive
	- Changing the launch command
	- Changing service bindings
	- Changing environment variables

Setting rolling mode in the manifest. json file causes a rolling restart upon redeployment. See Creating Metadata Files in *Developing for Oracle Application Container Cloud Service*.

To stop, start, and restart an application from the Service Console:

- **1.** Open the **Services Console**.
- **2.** In the **Applications** table, click  $\equiv$  next to the application that you want to stop, start, or restart.
- **3.** Select the desired menu option.
- **4.** In the confirmation dialog box, click **OK**.
- **5.** If you selected the **Restart** menu option, then select **Rolling Restart** or **Concurrent Restart** on the Restart Application dialog, then click **Restart** .
- To stop, start, and restart an application from the Application Console:
- **1.** Open the **Application Console**.
- **2.** In the **Applications** table, click the application name.
- **3.** In the Application Console header, click  $\equiv$  next to the application path.
- **4.** Select the desired menu option.
- **5.** In the confirmation dialog box, click **OK**.
- **6.** If you selected the **Restart** menu option, then select **Rolling Restart** or **Concurrent Restart** on the Restart Application dialog box, and then click **Restart**.

Based on your action, an event is generated in the **Activity** section of the Overview page.

#### Delete an Application

You can delete an application using the Service Console.

- **1.** Open the **Service Console**.
- **2.** In the **Applications** table, click  $\equiv$  next to the application that you want to delete.

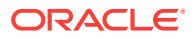

#### **3.** Click **Delete**.

**Caution:** You can't undo the deletion of an application.

Any running instances of the deployed application are stopped. The deployed application and its configuration data are deleted.

# <span id="page-18-0"></span>Explore the Application Overview Page

The Overview page of an application displays detailed information about the deployed application.

The following table describes key information that you'll see on the application Overview page.

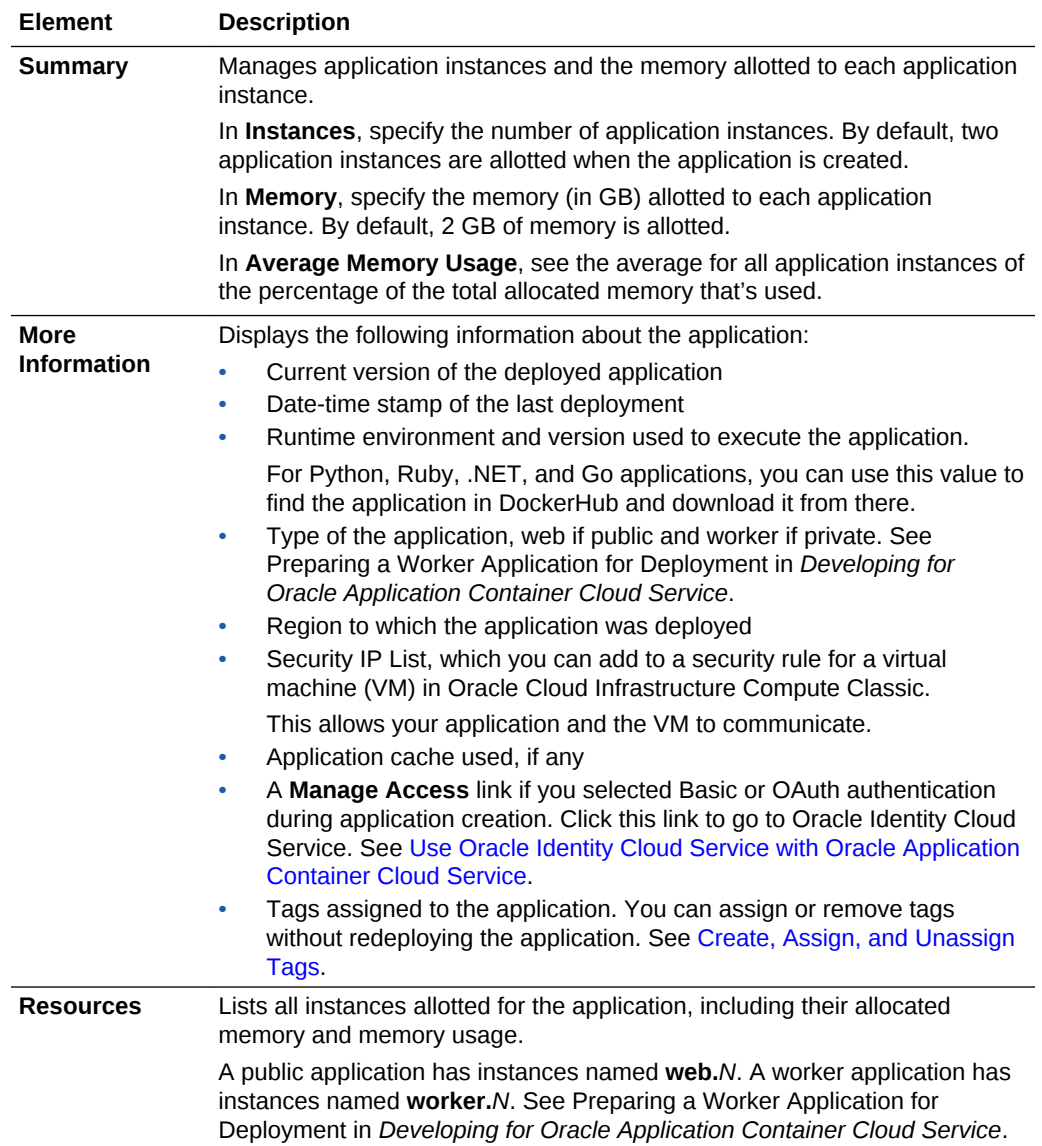

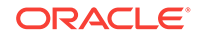

### <span id="page-19-0"></span>Scale an Application Out or In

Scaling an application out or in means that you're to increasing or decreasing the number of instances.

**1.** Under **Instances,** enter the number of desired instances, or use the up and down arrows to set the number of instances.

After you change the number of instances, you'll see the **Apply** and **Cancel** buttons.

**2.** After you've set the number of instances to your desired value, click **Apply**.

A confirmation dialog box appears. Its message indicates that new instances are started and old instances are still running.

**3.** Click **Apply**. Your application scales or in to the number of instances requested.

### Scale an Application Up or Down

Scaling an application up or down means that you're to increasing or decreasing the size of each instance.

**1.** Under **Instances,** enter the desired size of each instance in GB, or use the up and down arrows to set the size of instances.

After you change the size, you'll see **Apply** and **Cancel** buttons.

**2.** After you've set the memory size of each instance to your desired value, click **Apply**.

A confirmation dialog box appears. Its message indicates that all instances are restarted.

- **3.** Select **Rolling Restart** or **Concurrent Restart**.
- **4.** Click **Apply**. Your application scales all instances up or down to the desired memory size.

### Considerations when Scaling Applications

Your instances start or restart depending on the scaling operation.

The direction that you scale determines if your instances restart or just start:

- If you're scaling out, then new instances start.
- If you're scaling in, then all instances are restarted.
- If you're scaling up, then all instances are restarted.
- If you're scaling down, then all instances are restarted.

### Explore the Application Deployments Page

The Deployments page of an application enables you to redeploy the application, configure environment variables and service bindings, and view the deployment history.

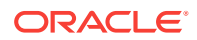

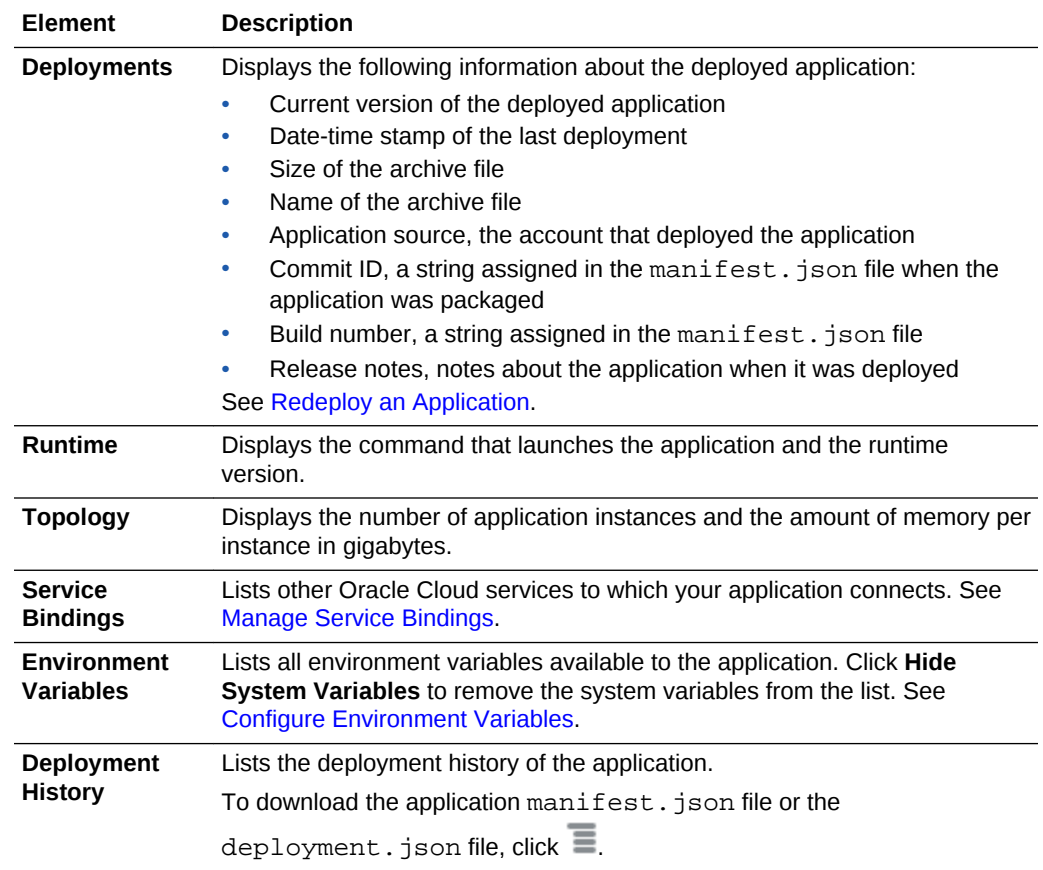

<span id="page-20-0"></span>The following table describes the key information that you'll see on the application Deployments page.

### Redeploy an Application

If you've modified your application, then you can redeploy it from the Deployments page of the Application Console. This procedure assumes that the application has been deployed previously.

- **1.** Open the Service Console.
- **2.** In the Applications table, click the application name.
- **3.** In the left pane, click **Deployments**.
- **4.** Click **Update**.
- **5.** Click **Browse** to upload a new archive, manifest.json, or deployment.json file.
- **6.** Select the file and click **Open**.
- **7.** Edit the **Launch Command**, **Version**, **Instances**, or **Memory (GB)** values if necessary.
- **8.** Add service bindings or environment variables if necessary.

See [Manage Service Bindings](#page-21-0) or [Configure Environment Variables](#page-22-0).

**9.** Click **Apply Edits** to save the changes and restart the application.

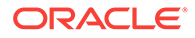

#### **10.** If prompted, select **Rolling Restart** or **Concurrent Restart**, then click **Restart**.

### <span id="page-21-0"></span>Manage Service Bindings

A service binding provides connectivity to other subscribed Oracle Cloud services.

Currently, you can use a service binding to connect from Oracle Application Container Cloud Service to Oracle Database Cloud Service, Oracle MySQL Cloud Service, Oracle Java Cloud Service, Oracle Event Hub Cloud Service, Oracle Data Hub Cloud Service, or an application cache.

To add a service binding:

- **1.** Open the **Service Console**.
- **2.** In the **Applications** table, click the application name.
- **3.** In the **Application Console**, click the **Deployments** page.
- **4.** In the Service Bindings section of the Deployments page, click **Add**.
- **5.** In the Add Service Binding dialog box, specify these values:
	- **Service Type** Type of the service: Oracle Java Cloud Service, Oracle Database Cloud Service, Oracle MySQL Cloud Service, Oracle Event Hub Cloud Service, Oracle Data Hub Cloud Service, or caching service. For Oracle Event Hub Cloud Service, specify OEHCS to publish or subscribe to a topic or OHEPCS to access a cluster at the platform level.
	- **Service Name** Name of the service, the name of an Oracle Java Cloud Service instance, Oracle Database Cloud Service database, Oracle MySQL Cloud Service database, Oracle Event Hub Cloud Service topic or cluster, Oracle Data Hub Cloud Service instance, or cache service.
	- **Username** User name used to access the service. See the note after the steps for details.
	- **Password** Password for the user name. See the note after the steps for details.
- **6.** Click **Save**.
- **7.** To apply the changes, click **Apply Edits** at the top of the page. If prompted, select **Rolling Restart** or **Concurrent Restart**, then click **Apply**.

#### **Note:**

The **Username** and **Password** aren't automatically used to authenticate against the target service. The values are placed in the SERVICE USER NAME and SERVICE\_USER\_PASSWORD environment variables, which your application can access. If the target service requires authentication, then your application must handle it. If the target service doesn't require authentication, then you can't omit the user name and password for Oracle Java Cloud Service, Oracle Database Cloud Service, or Oracle MySQL Cloud Service, but you can specify any values. For Oracle Event Hub Cloud Service, the **Username** and **Password** fields are optional. For a cache service, the **Username** and **Password** fields are grayed out and aren't used.

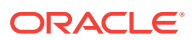

<span id="page-22-0"></span>The service binding is added to the list and its environment variables are automatically added to the Environment Variables list. For Oracle Java Cloud Service, these variables have names beginning with the prefix JAAS. For Oracle Database Cloud Service, the prefix is DBAAS. For Oracle MySQL Cloud Service, the prefix is MYSOLCS. For Oracle Event Hub Cloud Service, the prefix is OEHCS or OEHPCS. For Oracle Data Hub Cloud Service, the prefix is DHCS\_. For a cache service, there is one variable, named CACHING INTERNAL CACHE URL. See Configure Environment Variables.

#### **Note:**

The environment variables generated from an Oracle MySQL Cloud Service service binding are all uppercase, but are displayed in the console with mixed case. Ensure your code references the uppercase names.

To edit a service binding, click the **Edit** icon, edit the values in the Service Binding – Edit dialog box, and click **Save**. To delete a service binding, click the **Delete** icon.

As an alternative, you can define service bindings in the deployment, json file. See Creating Metadata Files in *Developing for Oracle Application Container Cloud Service*.

See Service Bindings in *Developing for Oracle Application Container Cloud Service*.

### Configure Environment Variables

Environment variables provide details of the runtime environment for the application and are accessible to the running application.

Some predefined environment variables are available when you create an application. Creating service bindings for your application creates related environment variables. You can create additional environment variables, and manage all environment variables, from the Deployments page of the Application Console.

The following predefined environment variables are available when you create an application:

- \$HOSTNAME The system generated host name for this application.
- \$PORT The port that most application types should listen to for traffic from the load balancer.
- $SAPP$  HOME The directory in which the deployed application archive file is extracted.
- \$ORA\_APP\_NAME The name of the application, user-specified at creation time.
- \$ORA\_APP\_PUBLIC\_URL The public URL of the application.
- \$ORA\_INSTANCE\_NAME The name of the specific application instance, such as web.1 or web.2.
- \$ORA\_PORT The same value as the \$PORT environment variable. Your application can use either \$PORT or \$ORA\_PORT to read the port.

If you've added a service binding to a subscribed Oracle Cloud service, more predefined environment variables are available, enabling the deployed application to interact with the Oracle Cloud service. See [Manage Service Bindings](#page-21-0).

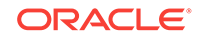

#### **Note:**

The environment variables generated from an Oracle MySQL Cloud Service service binding are all uppercase, but are displayed in the console with mixed case. Ensure that your code references the uppercase names.

You can also define your own environment variables as key-value pairs in the Deployments page of the Application Console or in the deployment. json file. For details about the deployment.json file, see Creating Metadata Files in *Developing for Oracle Application Container Cloud Service*.

The best practice for connecting to a service with which you can't use a service binding or a REST API is to create environment variables for the connection information. For example, to connect to a virtual machine (VM) in Oracle Cloud Infrastructure Compute Classic, create environment variables for the IP address and port of the VM.

An environment variable can reference other environment variables. For example, suppose you have a service binding and environment variables for a connection to an Oracle Database Cloud Service database but don't want to use the default pluggable database (PDB). Suppose the service name for your PDB is MYPDB.identitydomain.oraclecloud.com. You can create your own connection descriptor in an environment variable named MYPDB\_CONNECT\_DESCRIPTOR that references the host name and port of the database but includes your PDB:

```
$DBAAS_LISTENER_HOST_NAME:$DBAAS_LISTENER_PORT/MYPDB.identity-
domain.oraclecloud.com
```
To add an environment variable in the Deployments page of the Application Console:

- **1.** Open the **Service Console**.
- **2.** In the **Applications** table, click the application name.
- **3.** In the **Application Console**, click the **Deployments** page.
- **4.** In the Environment Variables section of the **Deployments** page, click **Add**.
- **5.** In the Add Environment Variable dialog box, in the **Name** field, enter the variable name , in the **Value** field, enter a value. To mark the environment variable as secured, uncheck the **Show** check box. The value of the secure environment variables is hidden on the user interface.
- **6.** Click **Save**.

To edit a variable, click the **Edit** icon, edit the values in the Edit Environment Variable dialog, and click **Save**.

To delete a variable, click the **Delete** icon.

To apply the changes, click **Apply Edits** at the top of the page. Select **Rolling Restart** or **Concurrent Restart**, then click **Restart**.

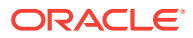

# <span id="page-24-0"></span>Explore the Application Administration Page

The Administration page of an application lets you to apply service and runtime updates, view and download application logs, and view and download Java Flight Recorder recordings for Java applications.

The following table describes key information that you'll see on the application Administration page.

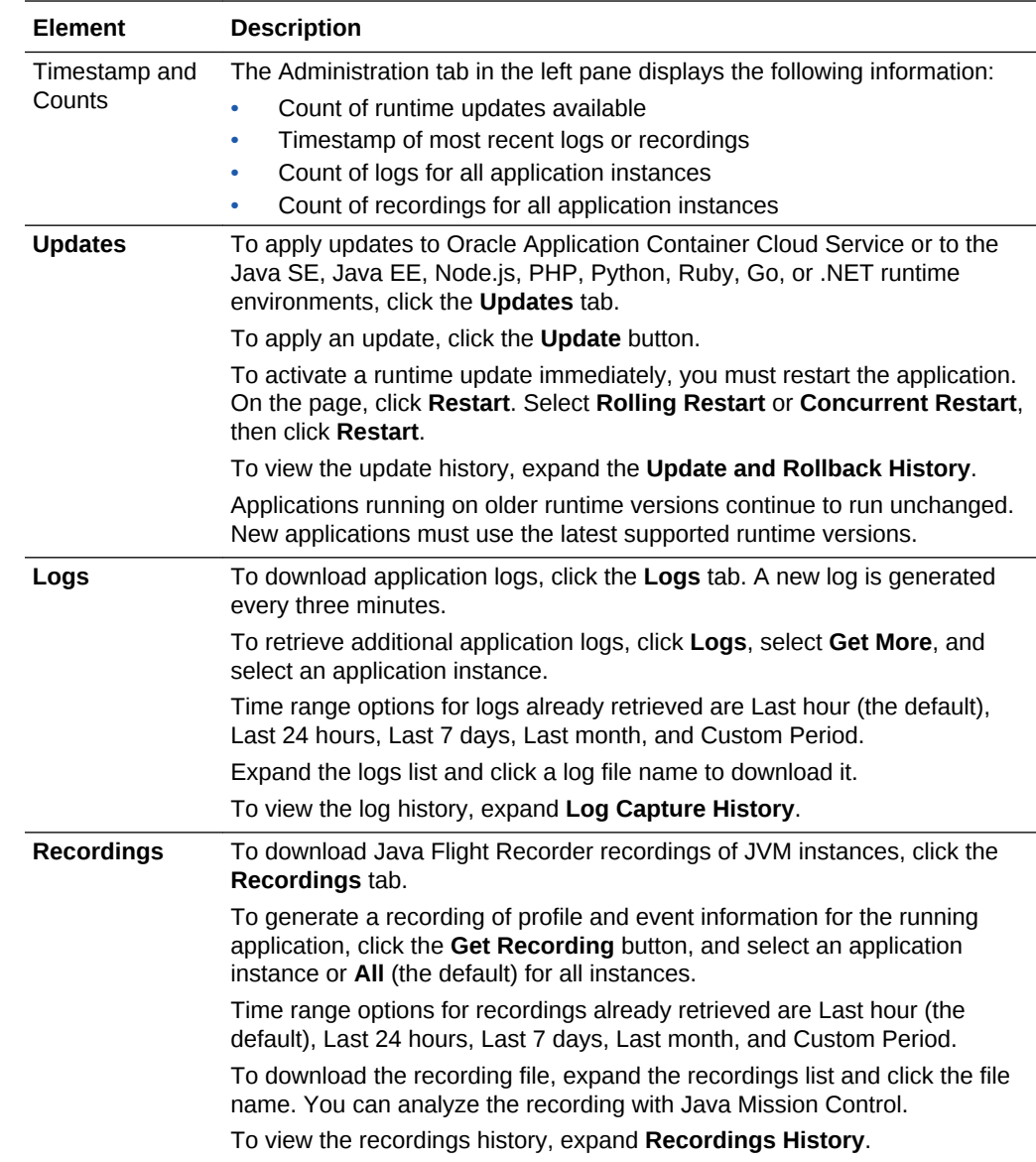

## View Service Metrics for an Application

The Monitoring graph displays either percent memory usage or absolute memory for an Oracle Application Container Cloud Service application.

**1.** Access the Monitoring graph in one of the following ways:

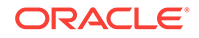

- <span id="page-25-0"></span>• On the Applications page, from the **Menu E**, select **View Service Metrics**.
- On the Application Console, the Menu **E**, select View Service Metrics.
- On the Application Overview page, click **Average Memory Usage**.

The Monitoring graph is displayed.

- **2.** On the Monitoring graph, select one of the following graph types:
	- **Memory Usage** (default) The percentage of the total allocated memory that's used.
	- Memory-The actual amount of consumed memory.

The graph displays either memory usage or memory data.

- **3.** In the **Instance** selection field, select one of the following:
	- **web.1** or **worker.1** instance (default)
	- Another instance
	- **All**

A graph of data for your selected instance or for all instances is displayed. The graph provides a snapshot of up to 24 hours of data in 5-minute intervals. If you selected All, then each application instance has its own data points.

**4.** To return to the Application Overview page, click the name of the application.

You can refresh graph data by clicking **Refresh o** on the upper right corner of the graph. The graph fetches the data only the first time that you enter the page or when you refresh the page. If you exit the page and then access it again, then previous graph data is displayed. You must click **Refresh** to see new data.

### View Activity for Service Instances

Use the Activity page to view activities for service instances. In Oracle Application Container Cloud Service, a service instance is an application or a cache. You can restrict the list of activities displayed by using search filters.

To view activities for your Oracle Application Container Cloud Service instances:

- **1.** Navigate to the Oracle Application Container Cloud Service Console.
- **2.** Click the **Activity** tab.
- **3.** By default, the Activity page shows the list of all activities started within the past 24 hours. To specify a start time range other than the default of the previous 24 hours, enter the desired time in the **Start Time Range** field.
- **4.** To locate a specific activity, complete these fields in the **Search Activity Log** area:
	- **Start Time Range**: Select the time range to search for operations started within a specified time range. The range defaults to the previous 24 hours.
	- **Status**: Select the operation status. The default value is All.
	- **Service Name**: Enter a full or partial service name to filter the results by a specific service name.

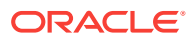

- <span id="page-26-0"></span>**Service Type**: Select the service type to filter the results by a specific service type. The default value is the current cloud service.
- **Operation**: Select the operation to filter the results by a specific operation type. The default value is All.

Then click **Search**.

- **5.** If necessary, you can limit the maximum number of search results by specifying that number in **Results per page**.
- **6.** When finished, click the **Services** tab.

## Retrieve the Application Logs

You may want to check your application logs to monitor the application or troubleshoot a problem. Information that your application sends to stdout or stderr is captured in the logs. The logs are stored on Oracle Cloud Infrastructure Object Storage Classic.

**1.** Go to the **Applications** page.

The page appears after you sign in or when you click on the Applications link at the top of any page. See [How to Access Oracle Application Container Cloud](#page-8-0) [Service](#page-8-0).

- **2.** In the applications list, click the desired application name.
- **3.** Click the **Administration** tab.

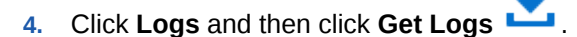

- **5.** In the **Upload Logs** window, select the instance and click **OK.**
- **6.** Click **Refresh** , then click the name of the zip file and save the file in your local system.

## Automatically Scaling an Application

The Autoscaling Rules page lets you create rules for when to scale out, in, up, or down based on memory usage.

You can create a pair of rules for scaling out and in or a pair of rules for scaling up and down, but not both. To create an autoscaling rule:

**1.** On the Application Console, select **Auto Scaling** from the  $\equiv$  Menu.

The Autoscaling Rules page appears.

**2.** On the Autoscaling Rules page, click **Create Rule**.

The New Rule dialog appears.

- **3.** In the New Rule dialog, edit the following settings:
	- **Perform** Select **Scale Up** to increase memory per application instance, **Scale Out** to create additional application instances, **Scale Down** to decrease memory per application instance, **Scale In** to reduce number of application instances.

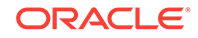

- <span id="page-27-0"></span>• **GB Memory** — Specify the maximum or minimum amount of memory per application instance that can exist as a result of a Scale Up or Scale Down rule.
- **Cluster Size** Specify the maximum or minimum number of application instances that can exist as a result of a Scale Out or Scale In rule.
- **Aggregation** Select **Average**, **Maximum**, or **Minimum**.
- **Metric** Select **Memory Utilization** for percent memory usage or **Memory** for absolute memory usage in gigabytes.
- **Threshold** Specify the value for the aggregated metric that triggers the rule.
- **Consecutive Periods** Specify the number of consecutive periods for which the threshold condition must be met.
- **Minutes** Specify the length of each period in minutes.
- **Instances** Select All for all instances or select a specific instance.
- **Cool Down** Specify the length of time in minutes during which the rule can't be triggered again.

For example: Perform Scale Out to Maximum Cluster Size of 5 whenever Average of Memory Utilization is >= 20% for at least 2 consecutive periods of 5 minutes on All Instances and wait for 30 minutes of cool down period.

**4.** Click **Create**.

The new rule is listed on the Autoscaling Rules page. Events that activate the rule appear in the **Alert History** list.

**5.** To return to the Application Console, select **Open Application** from the **Menu.** 

After you create a rule, you can select **Edit**, Delete, or View Metrics from the Menu for the rule. **View Metrics** displays a list of metrics on which the rule is based.

### Manage Tags

A tag is an arbitrary key or a key-value pair that you can create and assign to your Oracle Application Container Cloud Service applications. You can use tags to organize and categorize your applications, and to search for them.

**Topics** 

- Create, Assign, and Unassign Tags
- [Find Tags and Applications Using Search Expressions](#page-28-0)

### Create, Assign, and Unassign Tags

To assign tags to an application or to unassign tags:

- **1.** Navigate to the Overview page for the application for which you want to assign or unassign tags.
- **2.** If at least one tag is assigned to the application, the Overview page shows the first tag assigned to the application. If there aren't any tags assigned to the application you see the **Click to Assign** label.

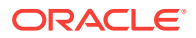

- **a.** Hover over the tag or the **Click to Assign** label, until a **More** link is displayed.
- **b.** Click the **More** link.
- <span id="page-28-0"></span>**3.** In the Manage Tags dialog box, assign or unassign tags, as required:
	- In the **Assign** section, from the **Tags** field, select the tags that you want to assign to the instance.
	- If the tags that you want to assign don't exist, select **Create and Assign** in the **Tags** field, and then enter the required tags in the **Enter New Tags** field.
	- To unassign a tag, in the **Unassign** section, look for the tag that you want to unassign, and click the **X** button next to the tag.
	- To exit without changing any tag assignments for the instance, click **Cancel**.
- **4.** After assigning and unassigning tags, click **OK** for the tag assignments to take effect.

### Find Tags and Applications Using Search Expressions

A tag is an arbitrary key or a key-value pair that you can create and assign to your Oracle Application Container Cloud Service applications. You can use tags to organize and categorize your applications, and to search for them. Over time, you might create dozens of tags, and you might assign one or more tags to several of your applications. To search for specific tags and to find instances that are assigned specific tags, you can use filtering expressions.

For example, on the Application page of the web console, you can search for the applications that are assigned a tag with the key env and any value starting with dev (example: env:dev1, env:dev2), by entering the search expression'env':'dev%' in the **Search** field.

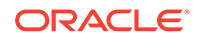

# Using Oracle Application Container Cloud Service with Other Oracle Cloud Services

Oracle Application Container Cloud Service typically integrates with other Oracle Cloud services using service bindings. The services described in these topics integrate in other ways, and you must configure the integrations differently.

#### **Topics**

<span id="page-29-0"></span>3

- Use Oracle Identity Cloud Service with Oracle Application Container Cloud Service
- [Deploy an Application and Configure a Database with Stack Manager](#page-30-0)

# Use Oracle Identity Cloud Service with Oracle Application Container Cloud Service

This feature is only available if you have Universal Cloud Credits and subscriptions to both Oracle Identity Cloud Service and Oracle Cloud Infrastructure Load Balancing Classic.

#### **Topics**

- What is Oracle Identity Cloud Service?
- Managing Service Administrators
- [Managing Application Roles in Oracle Identity Cloud Service](#page-30-0)

#### **What is Oracle Identity Cloud Service?**

Oracle Identity Cloud Service provides Oracle Cloud administrators with a central security platform to manage the relationships that your users have with your applications, including with other Oracle Cloud services like Oracle Application Container Cloud Service. With Oracle Identity Cloud Service you can create custom password policies and email notifications, onboard new users, assign users and groups to applications, and run security reports. See these topics in *Administering Oracle Identity Cloud Service*:

- About Oracle Identity Cloud Service Concepts
- How to Access Oracle Identity Cloud Service

#### **Managing Service Administrators**

When your Oracle Cloud account includes Oracle Identity Cloud Service, use it to create users and groups and to give them access to Oracle Application Container Cloud Service. Assign users the APAAS APAASAdministrators role in order to grant them rights to create and manage applications. See these topics in *Administering Oracle Identity Cloud Service*:

**Creating User Accounts** 

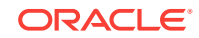

- <span id="page-30-0"></span>• Creating Groups
- Adding or Removing a User Account from an Administrator Role
- Assigning Users to Oracle Applications
- Assigning Groups to Oracle Applications

#### **Managing Application Roles in Oracle Identity Cloud Service**

After you deploy your application with Basic or OAuth selected, you can go to the Application Overview page and click the **Manage Access** link. This takes you to Oracle Identity Cloud Service, where you can manage users and roles with access to the application.

For each Oracle Application Container Cloud Service application with OAuth that it manages, Oracle Identity Cloud Service provides the following predefined roles:

- App Administrators
- App Operators
- App Monitors

The application deployer is automatically assigned the App Administrators role.

You can use these roles to implement custom authorization in the application code, which would understand and enforce the role-based grants. Typically, users with the App Administrators role have full access to the application, users with the App Operators role have limited access to the application, and users with the App Monitors role have read-only access to the application.

For example, suppose the Oracle Application Container Cloud Service application performs inventory management. The application code might permit users with the App Administrators role to add and delete items, while users with the App Operators role can only change amounts for existing items and users with the App Monitors role can only view items and amounts.

# Deploy an Application and Configure a Database with Stack Manager

Use Oracle Cloud Stack to deploy an application to Oracle Application Container Cloud Service and configure an Oracle MySQL Cloud Service database in a single operation.

Oracle Cloud Stack is a component of Oracle Cloud that lets you to create multiple cloud resources as a single unit called a stack. You create, delete, and manage these resources together as a unit, but you can also access, configure, and manage them through their service-specific interfaces. Stacks also define the dependencies between your stack resources, so that Oracle Cloud Stack creates and destroys the resources in a logical sequence.

Stacks are created from templates. Oracle Cloud Stack includes many certified Oracle stack templates for Oracle Application Container Cloud Service. Most have names beginning with **Oracle-ACCS**.

One of the most basic stack templates for Oracle Application Container Cloud Service is Oracle-LMP, which implements the popular LAMP pattern (Linux, Apache, MySQL,

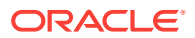

PHP), although by default Apache isn't configured. This template creates a stack that's composed of these resources:

- A service instance in Oracle MySQL Cloud Service
- An optional PHP application instance in Oracle Application Container Cloud Service that's connected to the database

The optional application can be modified to have a different runtime, such as Java or Node.js, or multiple instances.

#### **Note:**

Prior to creating a cloud stack from this template that includes the application, you must upload the application to Oracle Cloud Infrastructure Object Storage Classic. The template doesn't automatically create a storage container or upload the application file.

#### **Get Started**

Create a stack using the Oracle-LMP template. Refer to these topics in *Using Oracle Cloud Stack*:

- Accessing Oracle Cloud Stack
- Creating a Cloud Stack

A video and a tutorial are also available.

[Video](http://apexapps.oracle.com/pls/apex/f?p=44785:265:0::::P265_CONTENT_ID:17476)

**[Tutorial](http://apexapps.oracle.com/pls/apex/f?p=44785:112:0::::P112_CONTENT_ID:17477)** 

#### **Template Parameters**

In the Oracle-LMP template, the values of these input parameters can be customized for each stack creation:

- MySQL database VM compute shape (CPU, memory, storage)
- MySQL database system user name and password
- Secure Shell (SSH) public key for MySQL database VM administration
- Location of your PHP application in Oracle Cloud Infrastructure Object Storage Classic
- Number of instances of your PHP application
- Memory (GB) allocated to each instance of your PHP application

The stack name (the predefined parameter serviceName) is used to name the new services. This stack name is joined with the text "Container" and "db".

#### **Customize the Template**

Export and update the Oracle-LMP template to customize your stack's behavior. Modify the template's name and contents, such as adding a template parameter or changing the parameters used to create the application instance. See:

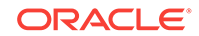

- Exporting a Template in *Using Oracle Cloud Stack*
- Creating a Template
- Oracle Application Container Cloud Service *REST API for Managing Applications*
- [REST API for Oracle MySQL Cloud Service](https://docs.oracle.com/cloud/latest/mysql-cloud/CSMCS/index.html)

See the following for some examples of customizing this stack template.

#### **Set Environment Variables**

Your PHP application may rely on environment variables so that you can customize its behavior or tune its performance without modifying code. Use Oracle Application Container Cloud Service to set one or more environment variables (name/value pairs).

```
resources: 
   phpContainer: 
     type: apaas
     parameters: 
       ...
       deployment: 
         memory: { "Fn::Join": ["", ["Fn::GetParam": instanceMemory, G]] }
        instances: { "Fn::Join": ["", ["Fn::GetParam": numberOfInstances]]}
         environment: 
           NUM_CONNECTIONS: 5
           SCHEMA_NAME: Order
```
#### **Change the Runtime**

If your application is written in a language other than PHP, then you can change the runtime environment. For example, to change the runtime to Java, make these changes to the template:

- Change all occurrences of phpContainer to javaContainer.
- Within the resource definition of javaContainer, change the runtime parameter to Java.

```
resources:
    javaContainer:
      type: apaas
      parameters:
         ...
        runtime: Java
```
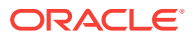